# WEB出願について

1. 出願手続の流れについて WEB出願サイトを利用した出願事前手続については、 次の手順 1~手順7の順で行っていただくことになります。 WEB出願サイトでの登録終了後、提出書類の提出の 手続きを行ってください。

**◎受験案内等のお知らせは、ご登録のメール アドレス宛にお送りしますので、必ずメール の受信設定をお願いいたします。** ※試験日の3日前までに受験案内が届かない

場合には、学生課入試担当(0738-29-8241、 8242)まで連絡してください。(ただし、専攻 科「推薦による選抜」を除く)

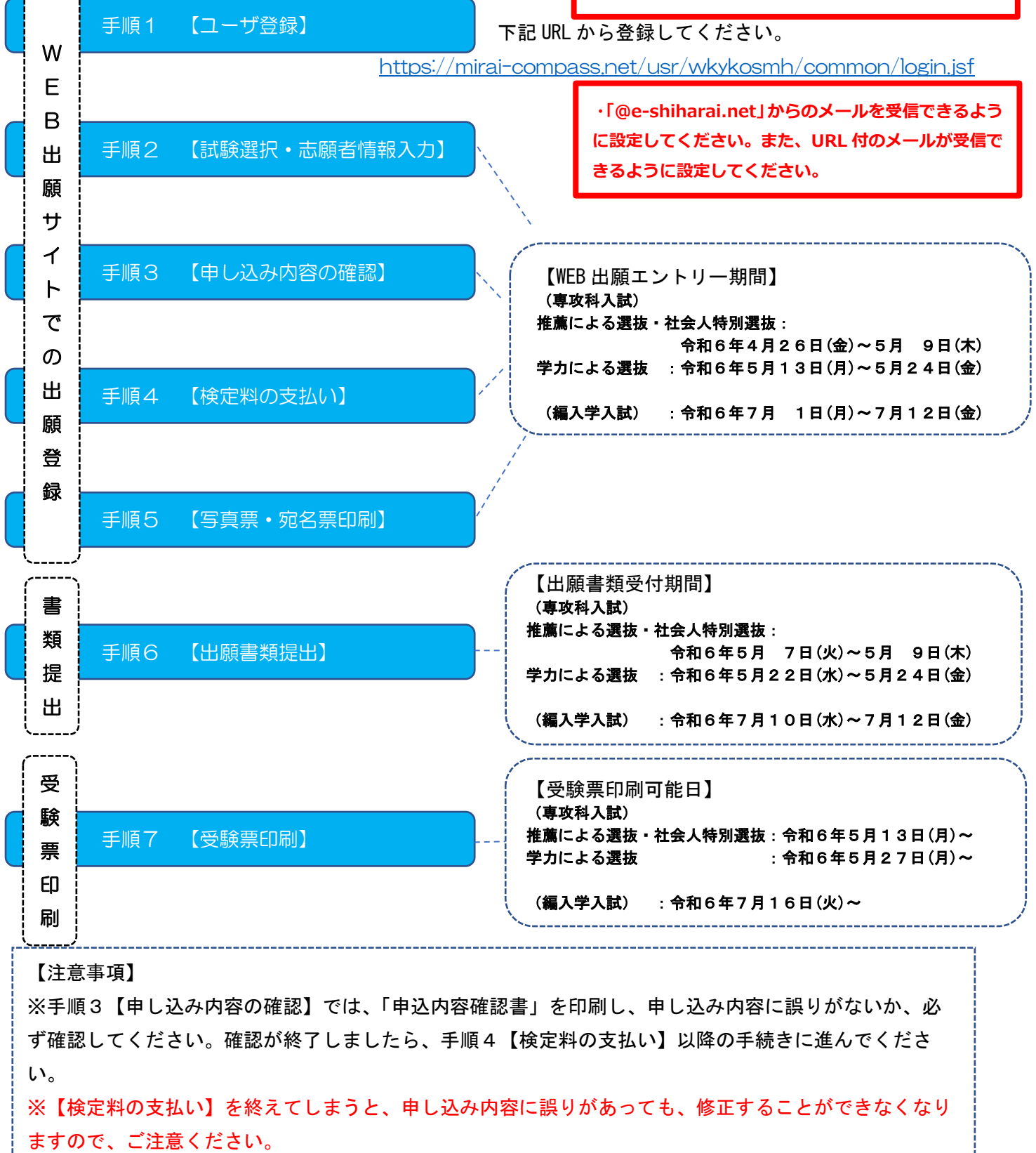

2.WEB出願サイト(miraicompass:ミライコンパス)を利用する環境について

インターネットに接続できる機器(パソコン・スマートフォン・タブレット端末等)が必要です。出願に 必要な書類を印刷する際は、ご自宅のプリンタやコンビニエンスストアのマルチコピー機等をご利用くださ い。

WEB出願の際にご準備いただくもの

○インターネットに接続できる端末

※パソコン・スマートフォン・タブレット等

○インターネット環境

※有線・無線は問いませんが、上記の端末を接続できるもの。

○プリンタ

 ※出願に必要な書類(写真票・宛名票)及び受験票を印刷する際に必要となります。 ※ご自宅等にプリンタが無い場合は、コンビニエンスストアのマルチコピー機等を ご利用ください。

[https://www.mirai-compass.jp.net/print\\_guide/](https://www.mirai-compass.jp.net/print_guide/)

○メールアドレス

※ユーザIDとして登録していただきます。

 ※メールを受信する端末は,「@e-shiharai.net」のドメインが受信できるように 設定しておいてください。

※学校から受験に関するお知らせを送信します。

○パスワード

※登録したユーザ IDのログイン用に設定する必要があります。

○クレジットカード

※検定料のお支払いにクレジットカードを利用する場合に必要となります。

※クレジットカード以外のお支払い方法は以下を参考にしてください。

【コンビニ支払いガイド】<https://www.mirai-compass.jp.net/payother/>

【ペイジー支払いガイド】<https://www.mirai-compass.jp.net/payeasy/>

これらの環境をご用意いただくことが難しい場合は、本校へご相談ください。

WEB出願サイトの利用方法でご不明な点がある場合は、WEB出願サイト画面右下の「よくある質問」を ご覧いただくか、「お問合せ先」に連絡してください。

3.WEB出願サイト(miraicompass:ミライコンパス)を利用した出願手順について

次ページ以降から、実際にWEB出願サイトを利用して出願登録を行う手順について、説明しています。 なお、WEB出願サイトを利用するのは、手順1~5までとなります。また、手順6については、出願期間 内に提出していただく書類について一覧表にして示しています。WEB出願サイトから出力した書類や別途 中学校に作成いただく書類がありますので、よく読んで準備してください。

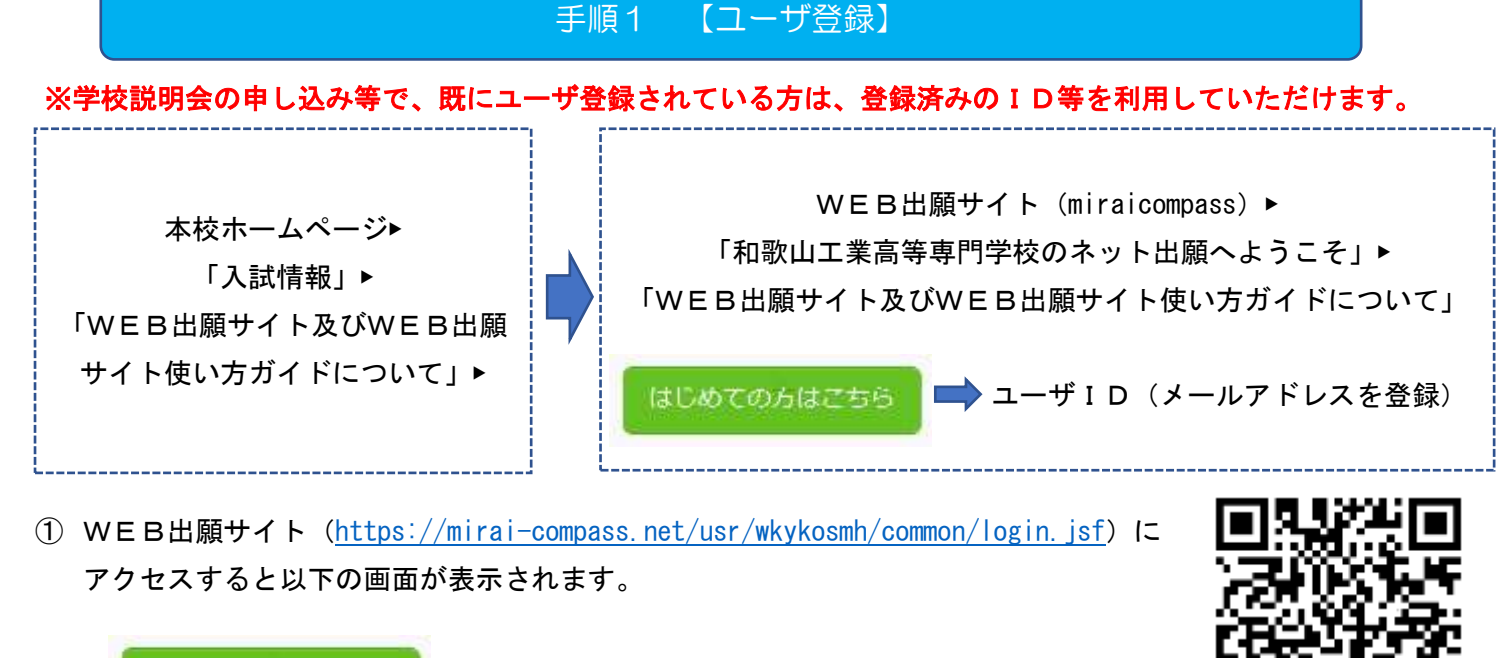

2 【はじめての方はこちら】 と記載されたボタンをクリックし、ユーザID(メールア ドレス)を登録してください。

③ 登録したメールアドレス宛にユーザ登録用の確認コードが届きます。メールに記載された確認コ し、パスワード登録(本登録)を行ってください。

※mcID(共通ID)として登録すると,miraicompass を利用する他の高校等と同じID を利用すること ができます。

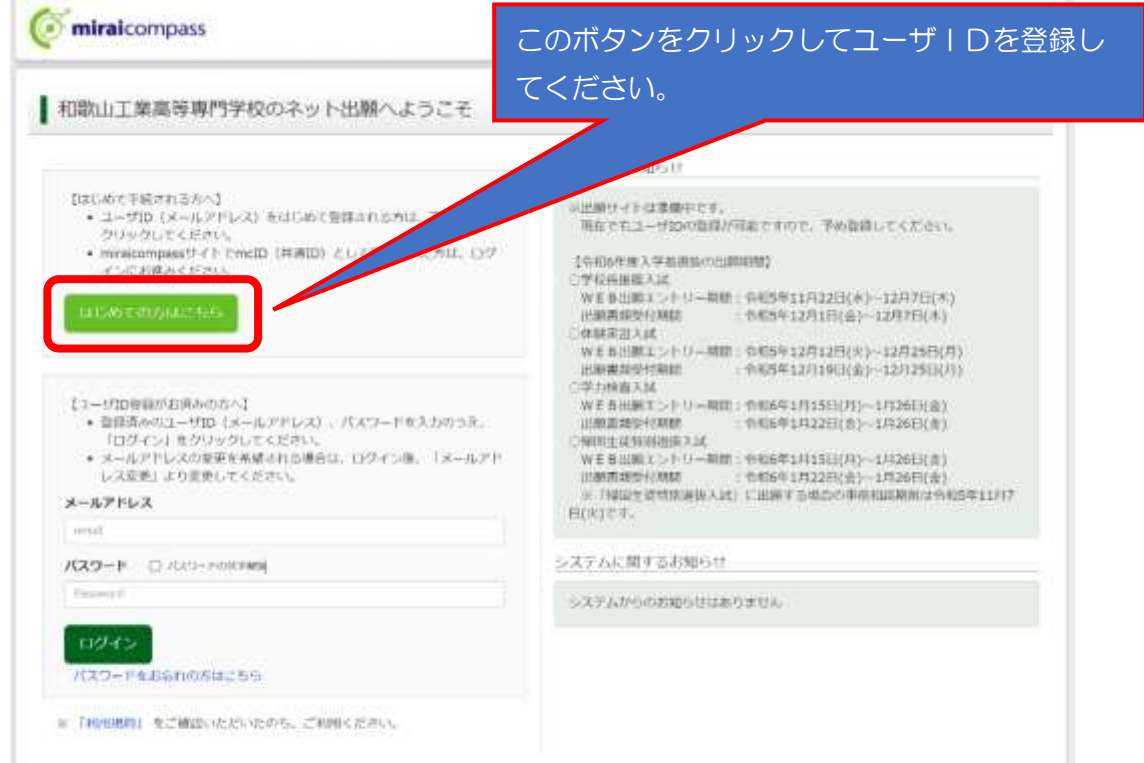

#### 【注意事項】

※1.Web 出願サイトのご利用には、ユーザ ID(メールアドレス)の登録が必要です。登録したメー ルアドレスは、出願事前手続の完了メールの受信、受験にかかるお知らせ及び本校からの緊急連絡等に使 用します。 ※2.メールを受信する端末は、@e-shiharai.net のドメインが受信できるように設定しておいてくだ さい。

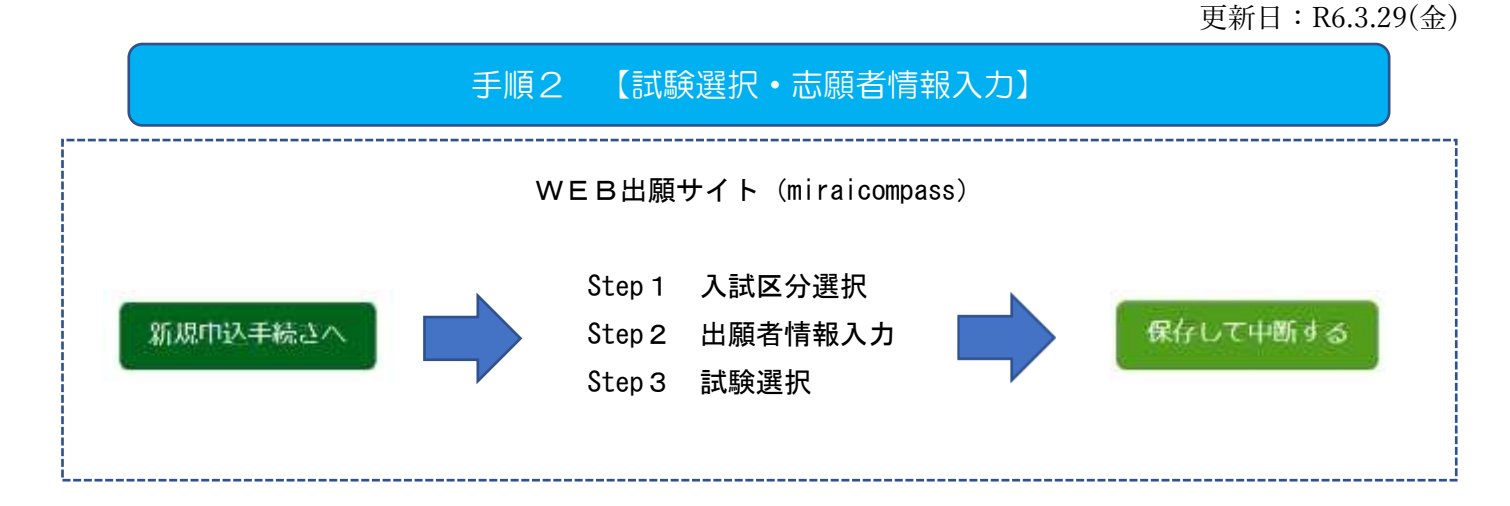

① 登録したユーザIDで Web 出願サイトにログインすると「志願者選択」の画面が表示されます。

続いて,手順1で登録した志願者を選択すると「マイページ」の画面を表示することができます。

②「マイページ」にある 「 \*\*\* \*\*\* | ボタンをクリックし、Step 1 ~ 3について、選択または入力し、その 状態で一旦保存し、中断してください。

※「マイページ」にある | HIMPHARS A DS4 + 55LL=56 | ボタンをクリックすると、出願用顔写真を登録(アップ ロード)することができます。出願用顔写真の登録は任意となりますが、顔写真を登録しておくと写真票に写 真を貼付する必要はありません。

なお、登録時に「写真の形式が適切ではない可能性があります。」とメッセージが表示される場合があります が、問題がない場合はそのまま登録してください。 また、登録した写真を変更することはできますが、削除す ることはできません。

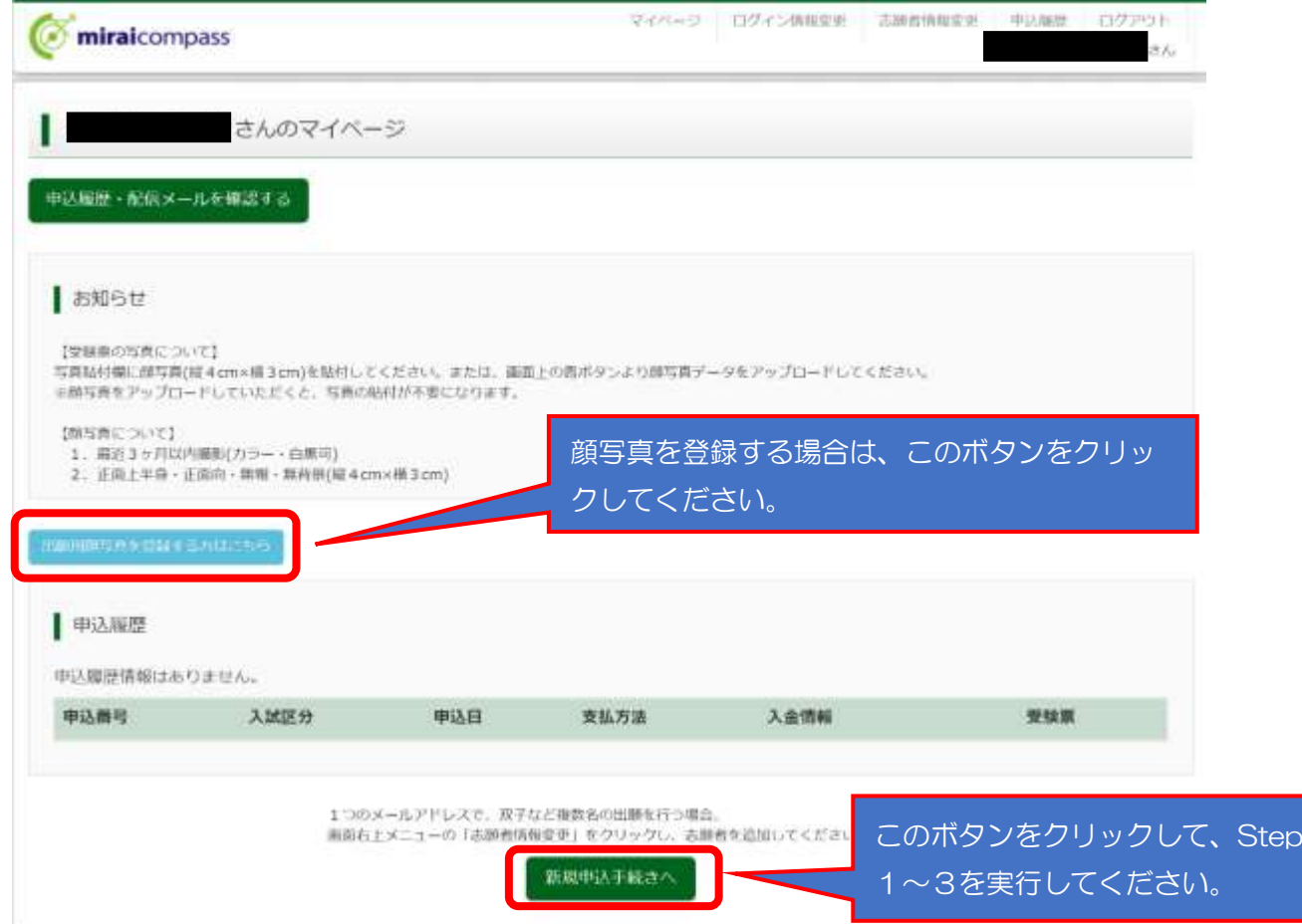

### Step1 入試区分選択

プルダウンメニューから、下記の入試区分のいずれかを選択してください。なお、出願可能な期間以外は、 表示されません。

- ・専攻科 推薦による選抜・社会人特別選抜 (申込期間:4/26~5/9)
- ・専攻科 学力による選抜 (申込期間:5/13~5/24)
- ・編入学 (申込期間:7/1~7/12)
- 

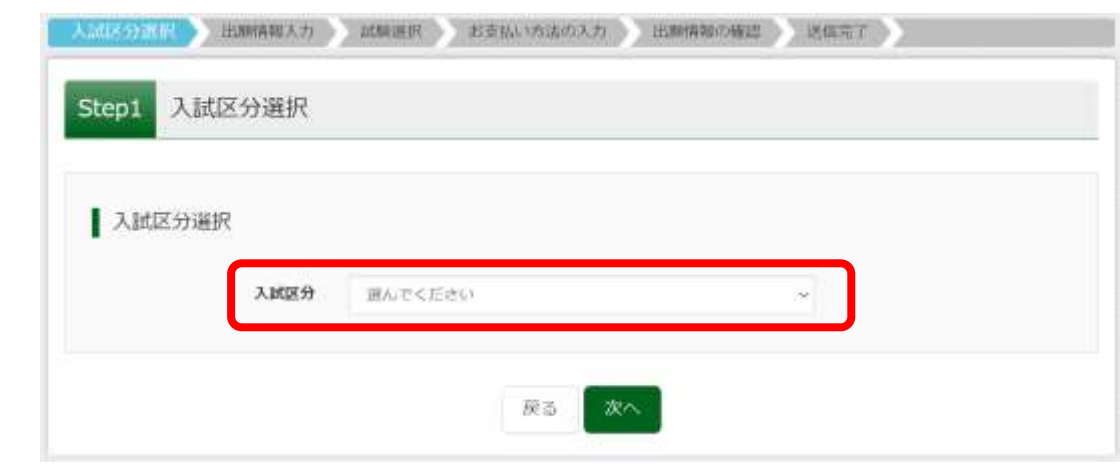

選択後、 | 200 ボタンをクリックしてください。

### Step2 出願者情報入力

志願者及び保護者の情報を入力してください。

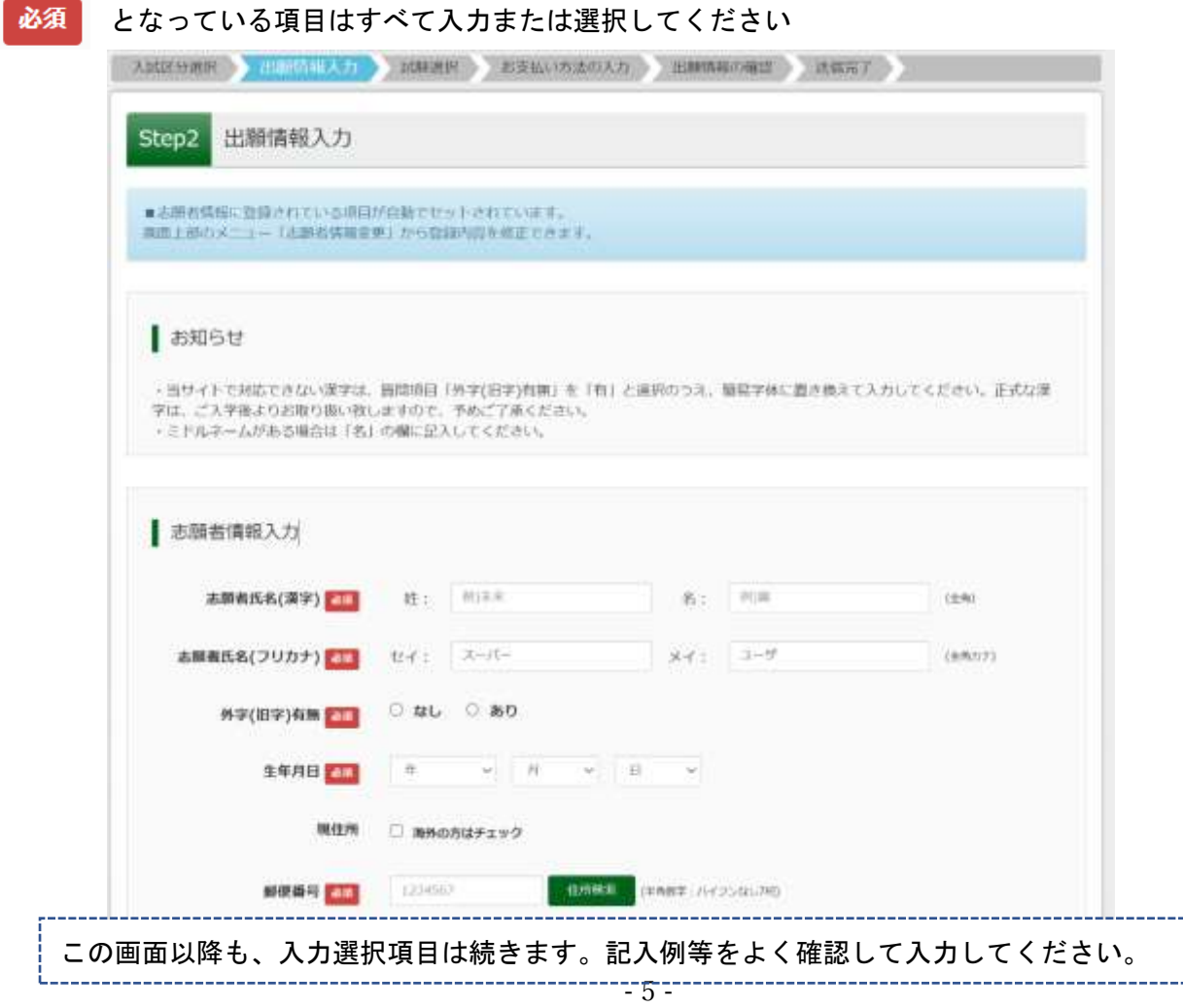

#### 【編入学の場合】保護者情報も入力してください。

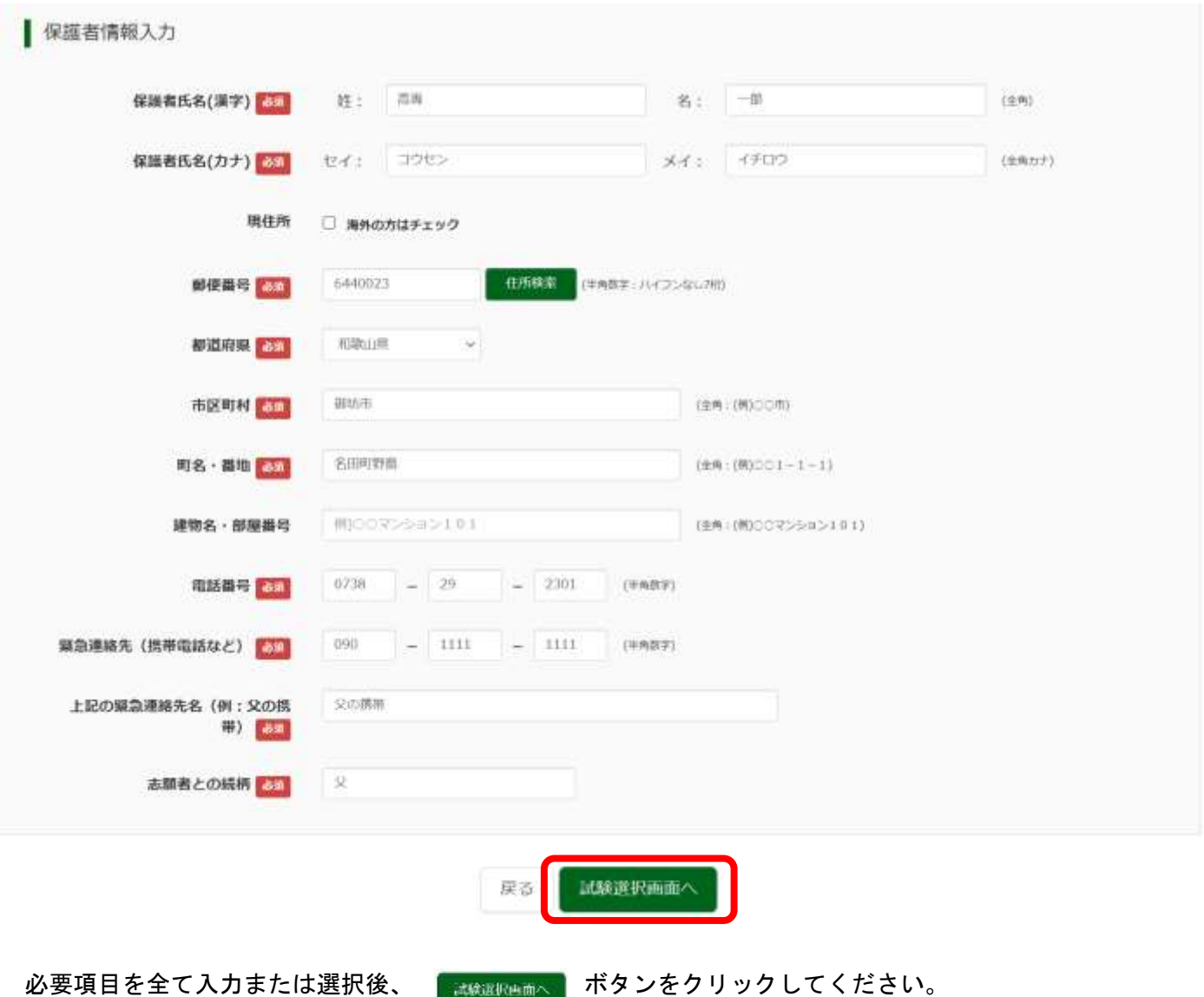

#### 【注意事項】

--------------------------

※氏名入力の際、登録できない漢字(テキスト変換しても表示できない文字)がある場合は、簡易字体に 置き換えて入力し、「外字使用」で「あり」を選択してください。合格通知等も簡易字体での表記となり ますのでご了承ください。

### Step3 試験選択

プルダウンメニューから、全ての項目について選択してください。Step2で選択したものと同じものを選択 してください。

【学校長推薦・体験実習の場合】

Step3 試験選択 お知らせ 「推薦による選抜」「社会人特別選抜」は5月18日、「学力 による選抜」は6月1日、「編入学試験」は8月2日を選択 してください。 | 試験検索 出願する試験を検索し、画面中段の選択ボタンを押してください。 入試区分 専攻科入試 推薦による選抜 5月13日 試験日 v. メカトロニクス工学専攻 專攻 v 検索された試験 入試区分 試験日 運択 **Hite 2** 専攻科入試 推薦による選抜 メカトロニク 専攻科入試 推薦による選抜 5月13日  $\mathbb{R}\mathbb{R}$ スエ学専攻 試験名及び専攻・学科が正しく表示されていれば、「選択」ボタン をクリックしてください。次ページへ続く

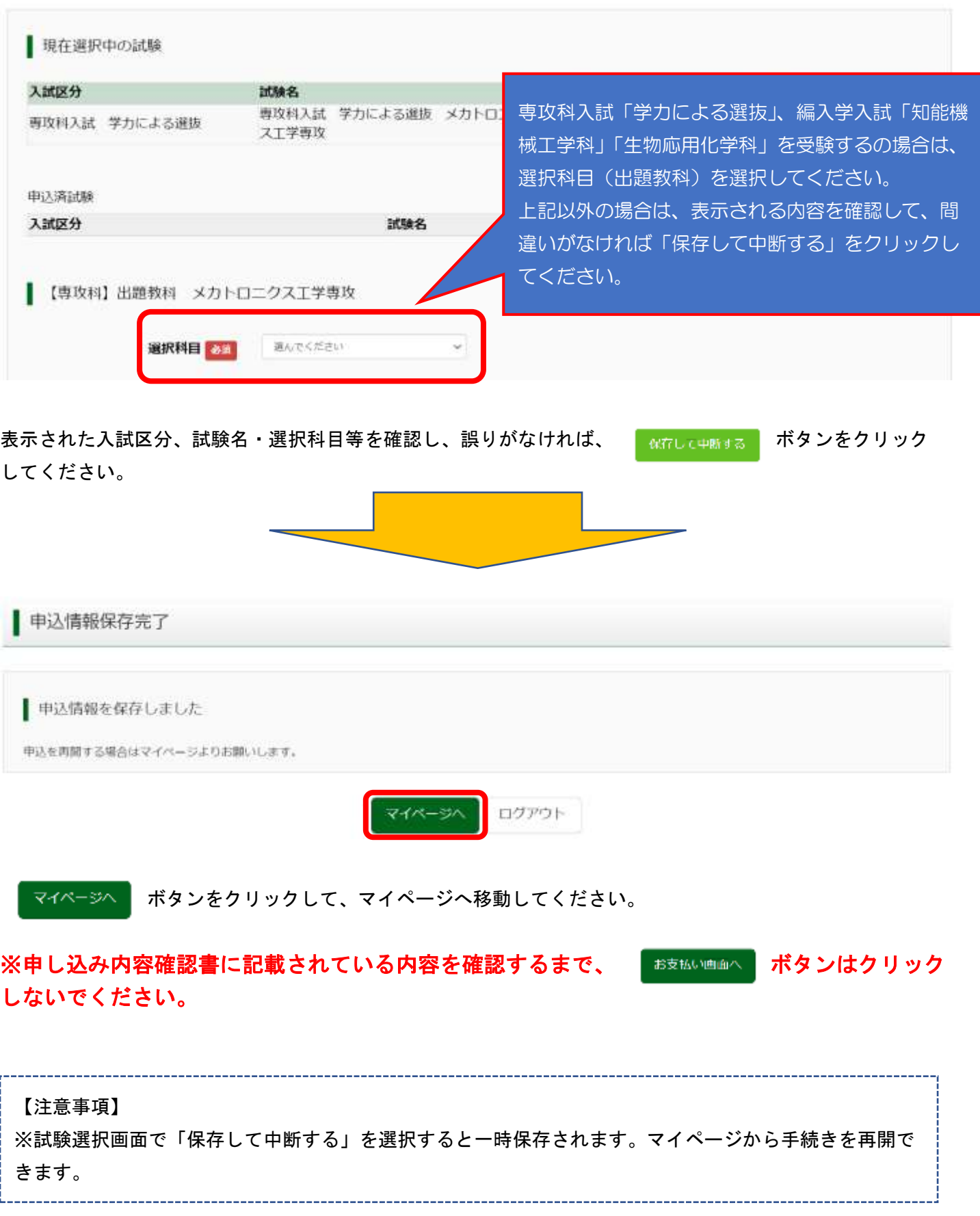

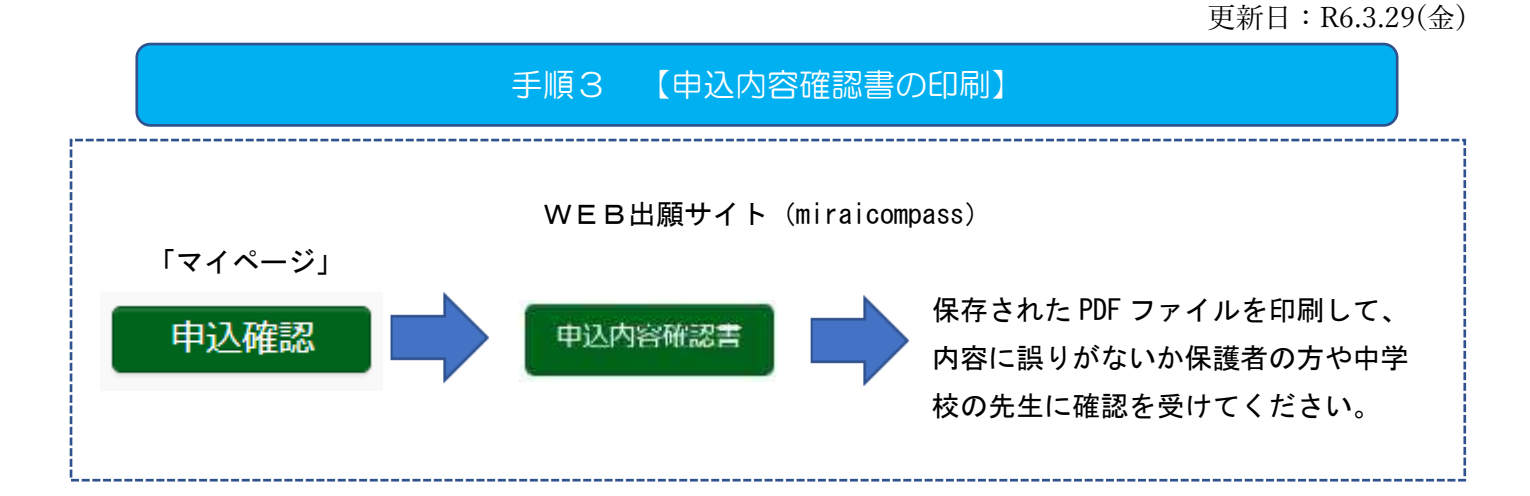

- ① 手順2 Step3 まで進むと、マイページに申込内容が保存された状態となっています。マイページの「申 込確認」のボタンをクリックすると、保存された申込内容が画面に表示されます。
- ② 表示されている申込内容に間違いがないことを確認した後、画面一番下にある「申込内容確認書」ボタンを クリックしてください。
- ③ 「申込内容確認書」ボタンをクリックすると、申込内容が記載された PDF ファイルがダウンロードされま す。ダウンロードした PDF ファイルを印刷してください。
- ④ 印刷した「申込内容確認書」の内容に誤りがないか、必ず確認をしてください。

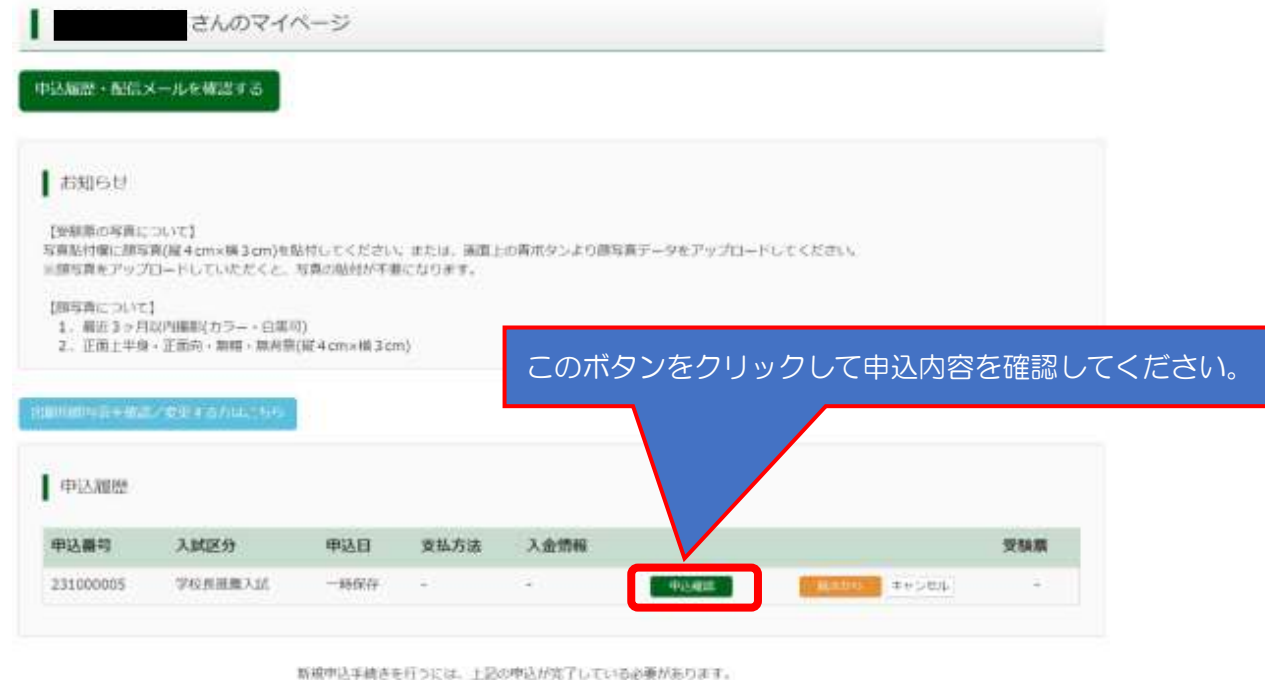

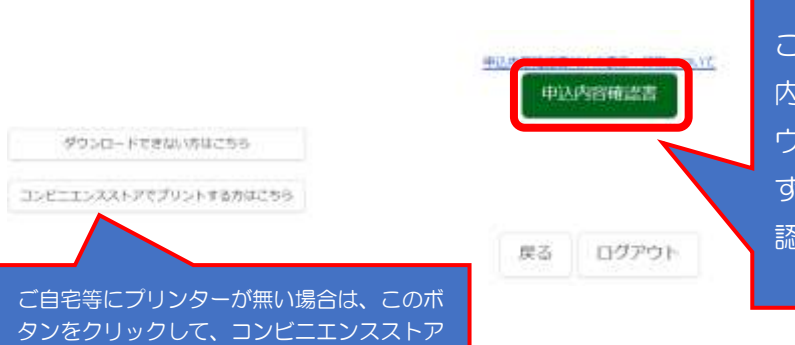

でのプリント方法を確認してください。

このボタンをクリックすると「申込 内容確認書」の PDF ファイルがダ ウンロードされます。印刷して、必 ず、保護者の方や中学校の先生に確 認をうけてください。

「申込内容確認書」において、申込 内容に誤りが無いか、必ず確認して ください。

申込内容確認書

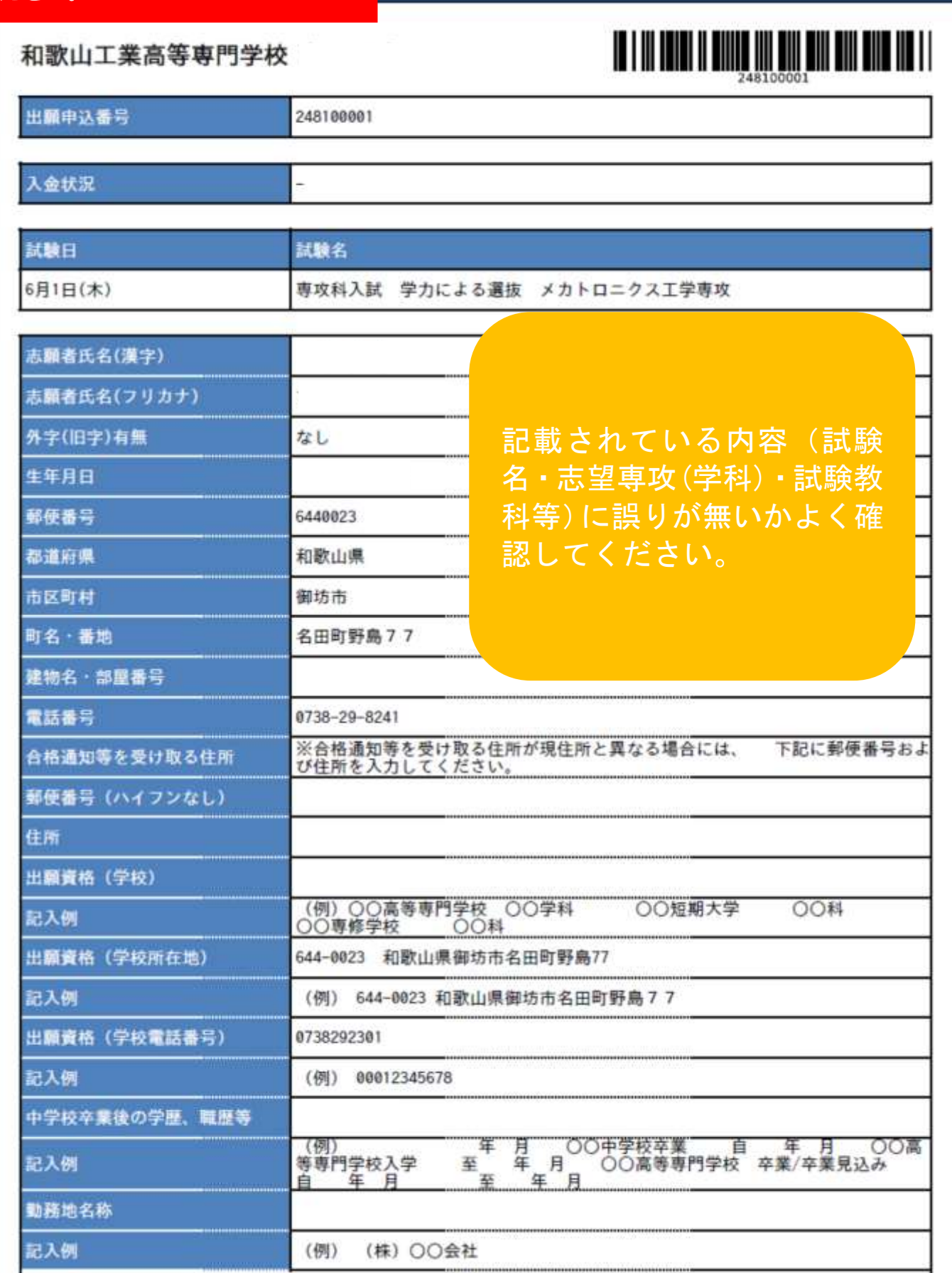

 $1 / 2$ 

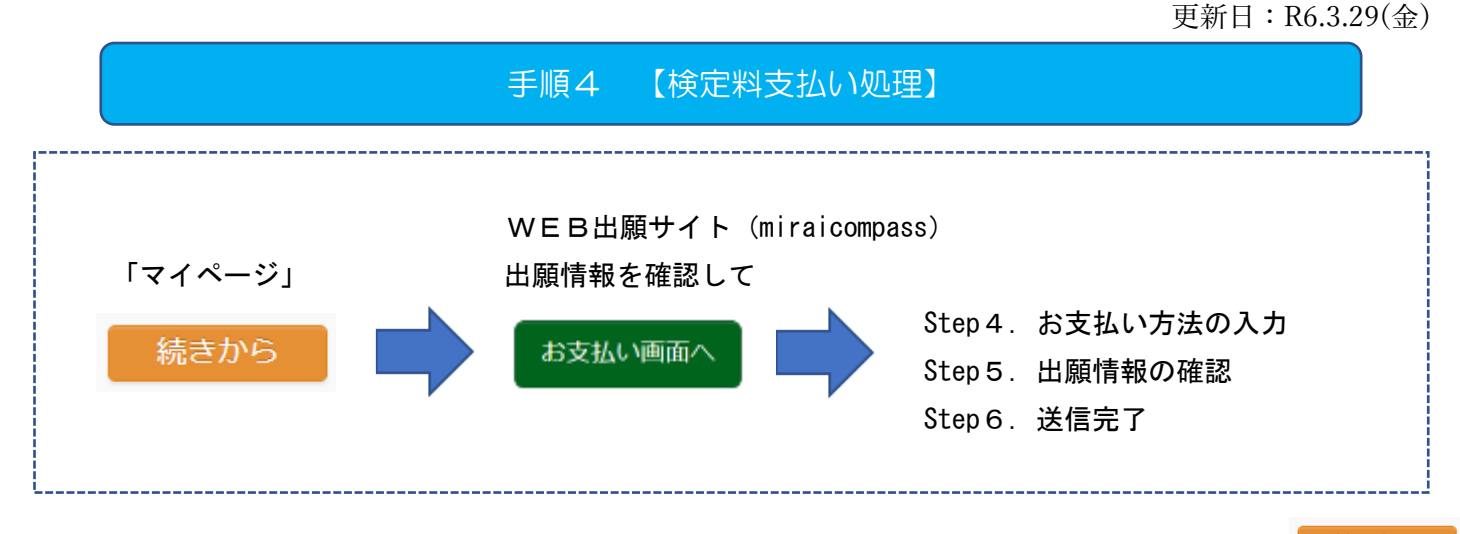

- ① 手順3④まで進み、申込内容確認書の内容に誤りがないことが確認できましたらマイページの のボタンをクリックし、出願情報入力画面に移動します。(申込内容に誤りがあった場合は、この出願情報 入力画面で修正することができます。)
- ② 表示されている申込内容に間違いがないことを確認した後、画面一番下にある まい エンジョ のボタンを クリックし、選択中の試験に誤りがないか再度確認してください。
- ③ 現在選択中となっている試験の入試区分、試験名、試験日に誤りがないことを改めて確認したうえで、 お支払い画面へ のボタンをクリックしてください。

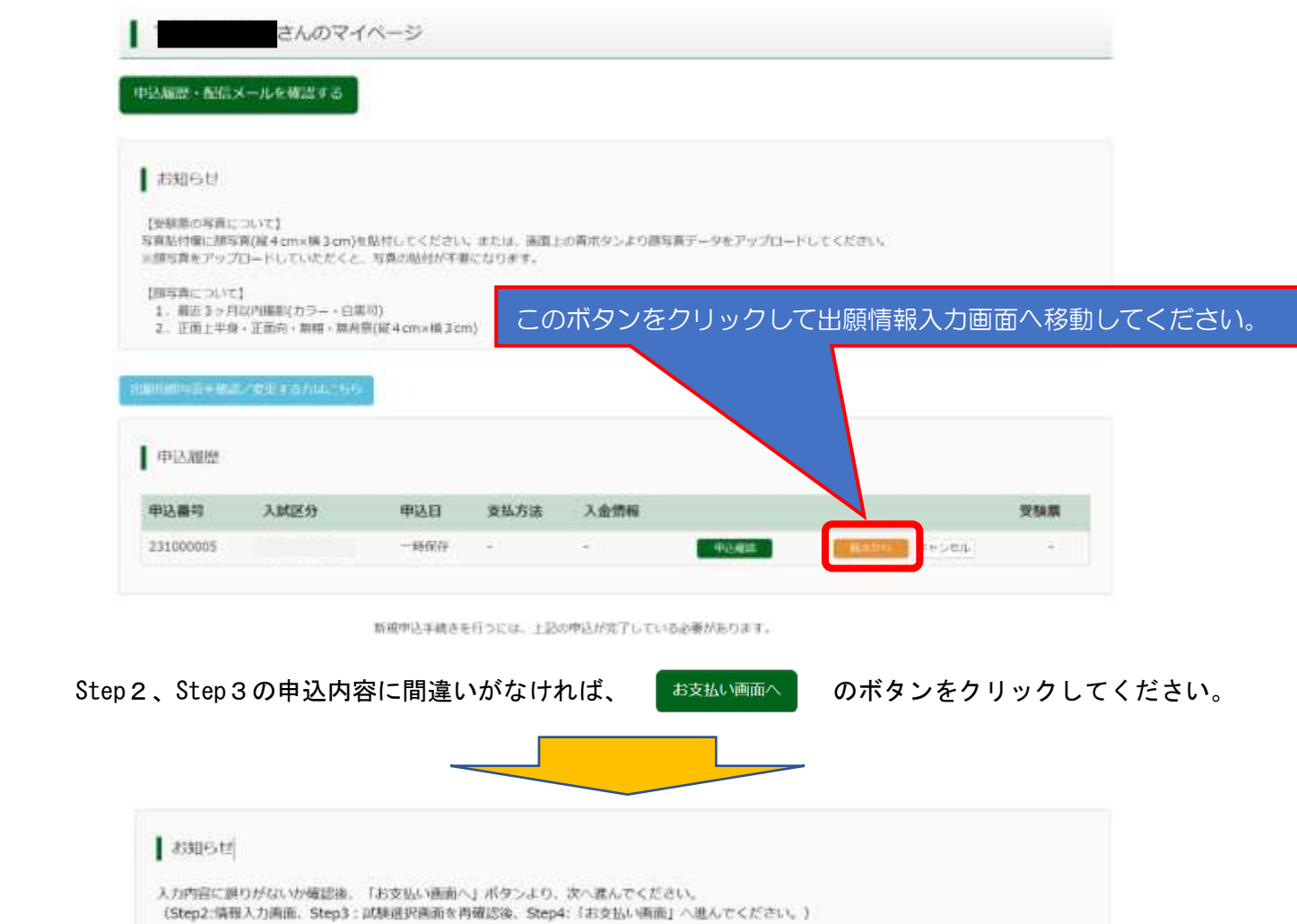

戻る お支払い内血へ 保存して中断する

## Step4 お支払い方法の入力

検定料 16,500 円(支払処理をする際に別途決済手数料がかかります)を支払います。 以下の支払い方法がありますので、いずれか1つ選択してください。

- ① クレジットカードによるオンライン決済
- ② コンビニエンスストア支払い
- ③ ペイジー対応金融機関 ATM 支払い(現金)
- ④ ペイジー対応金融機関 ATM 支払い(キャッシュカード・通帳)
- ⑤ ペイジー(ネットバンキング)

支払い方法の詳細は、支払い方法を選択すると表示されます。

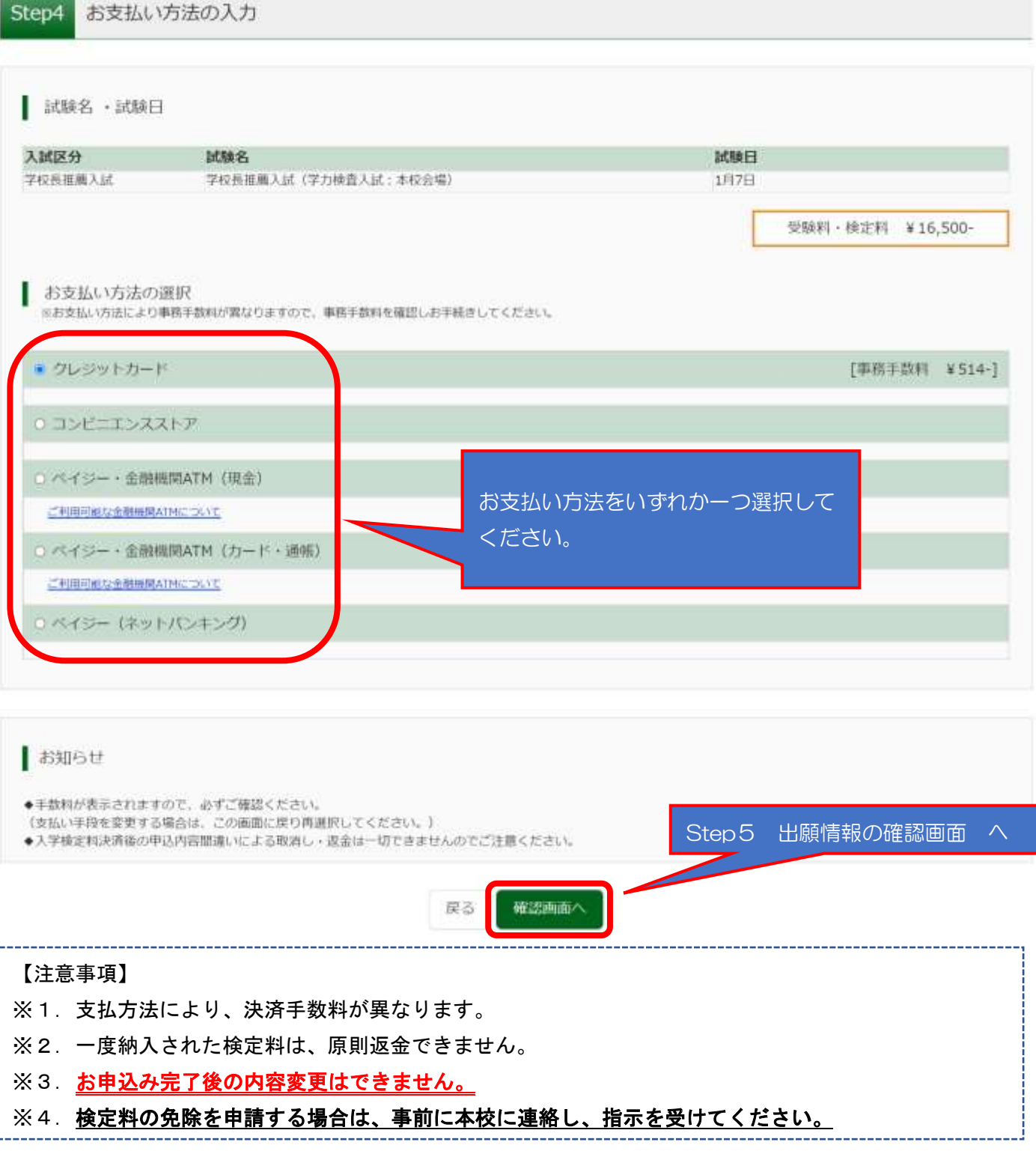

### Step5 出願情報の確認

申込内容及びお支払い方法等について、確認画面が表示されますので最終確認を行い、すべての内容に誤り がなければ、 エネネマサルの のボタンをクリックして、申込を完了してください。

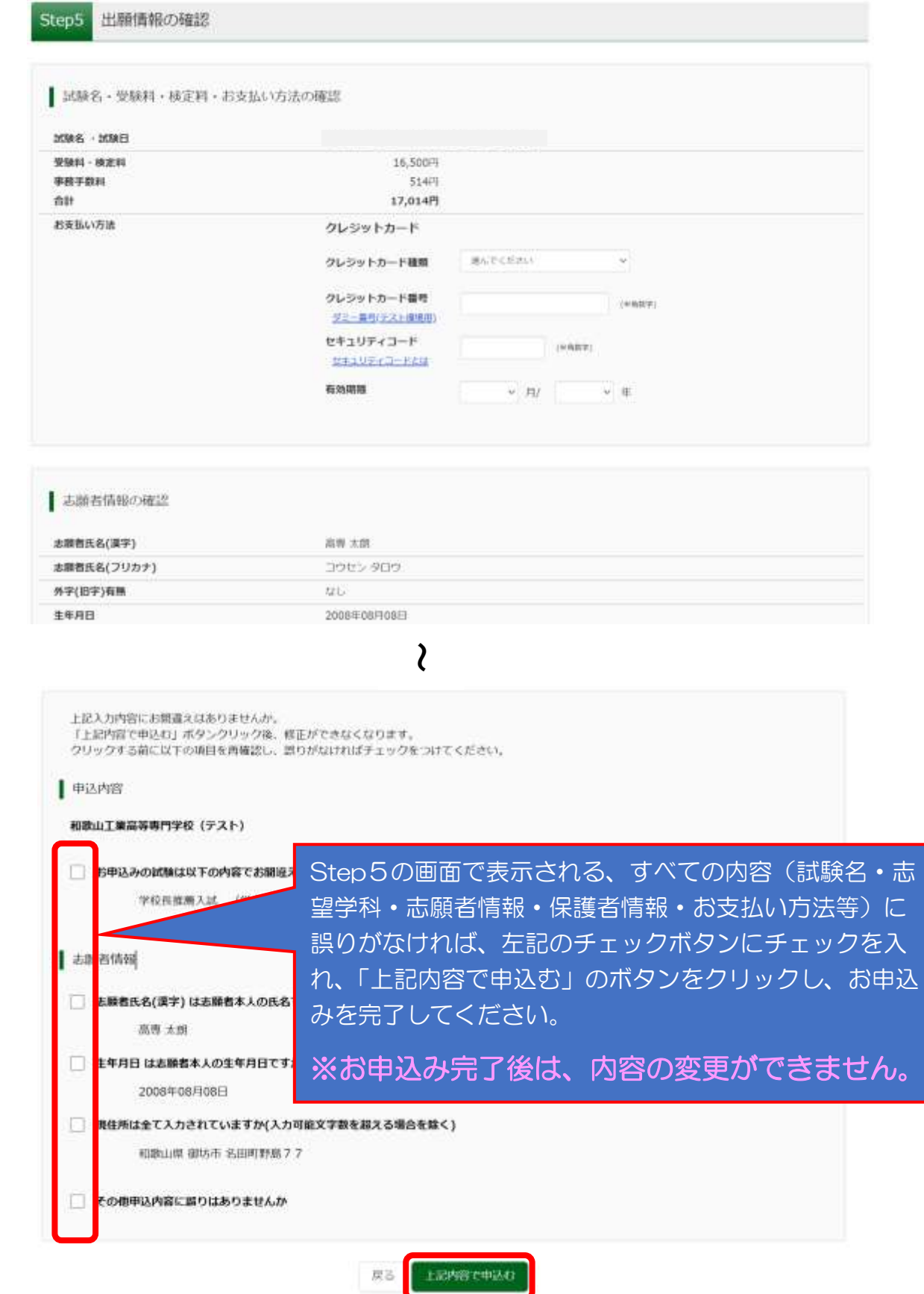

### Step6 送信完了

Step5で申込内容の最終確認が終わり、画面下部にあるチェック項目にすべてチェックを入れ終わったこと を確認し、 エストントリーボタンをクリックすると、支払い方法に応じ、各メッセージが表示されます。 それぞれのお支払い方法により支払いを行ってください。クレジットカードで支払いをされた場合は、その

まま、「写真票・宛名票」の印刷に進むことができます。

#### 【コンビニエンスストア、ペイジー払いの場合】

Step6 送信完了 (受験料・検定料をお支払いください)

■学校からのお知らせ

【写真册 - 将名册の印刷】

マイページ(本画面最上部にリンク有)にある「受験票」ボタンより |「写真票」表示」を クリックして、「写真票」及び「宛名票」をダウンロードし、「A4横」にて印刷してください。 「写真票」には、出願3ヶ月以内に撮影した上半身·無帽·無荷屋 (縦4cm×横3cm) の 写真(裏面に必ず氏名を記入のこと)を貼って提出してください。写真をアップロードした場合には、 宣誓の貼り付けは必要ありません。 入学検定料のお支払いがまだの方は、入学検定料のお支払い完了後、マイページより印刷してください。 【提出書類について】12月8日(木)17時都送必着 (富口受付は16時まで) 角2封筒をご用意ください。 宛先は手書きせず、宛名票 (写真票と一緒に印刷されます)を貼り、 下記書類を同封のうえ、本校へ持参または達達·書留部便にて都送してください。 (在学する中学校で取りまとめのうえ、提出してください。) □学校長推薦入試の送り状 二推薦書 门服商店 口容直面 口志望理由書 口活動報告書 □海外在住状況説明書 (該当者のみ)

※受験票は、12月19日(月)以降より、出願サイトのマイページから印刷が可能となります。試験当日必ず持参してください。

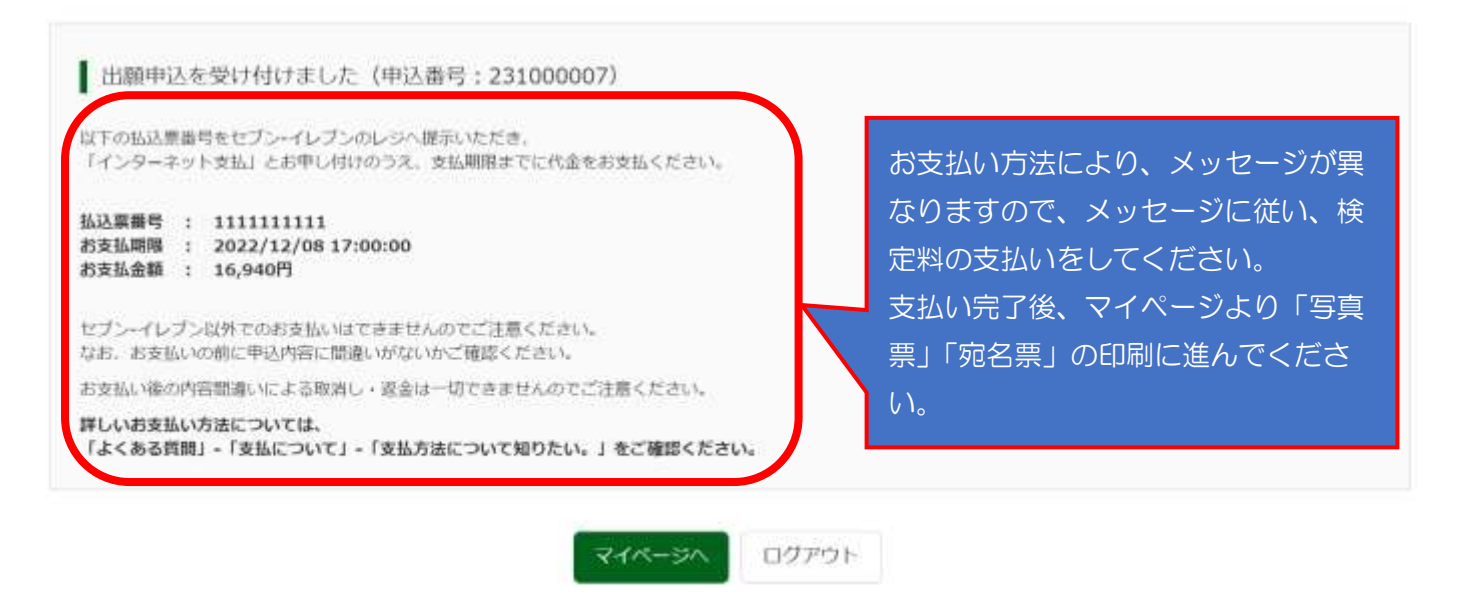

### 【クレジットカード払いの場合】

Step6 送信完了

学校からのお知らせ

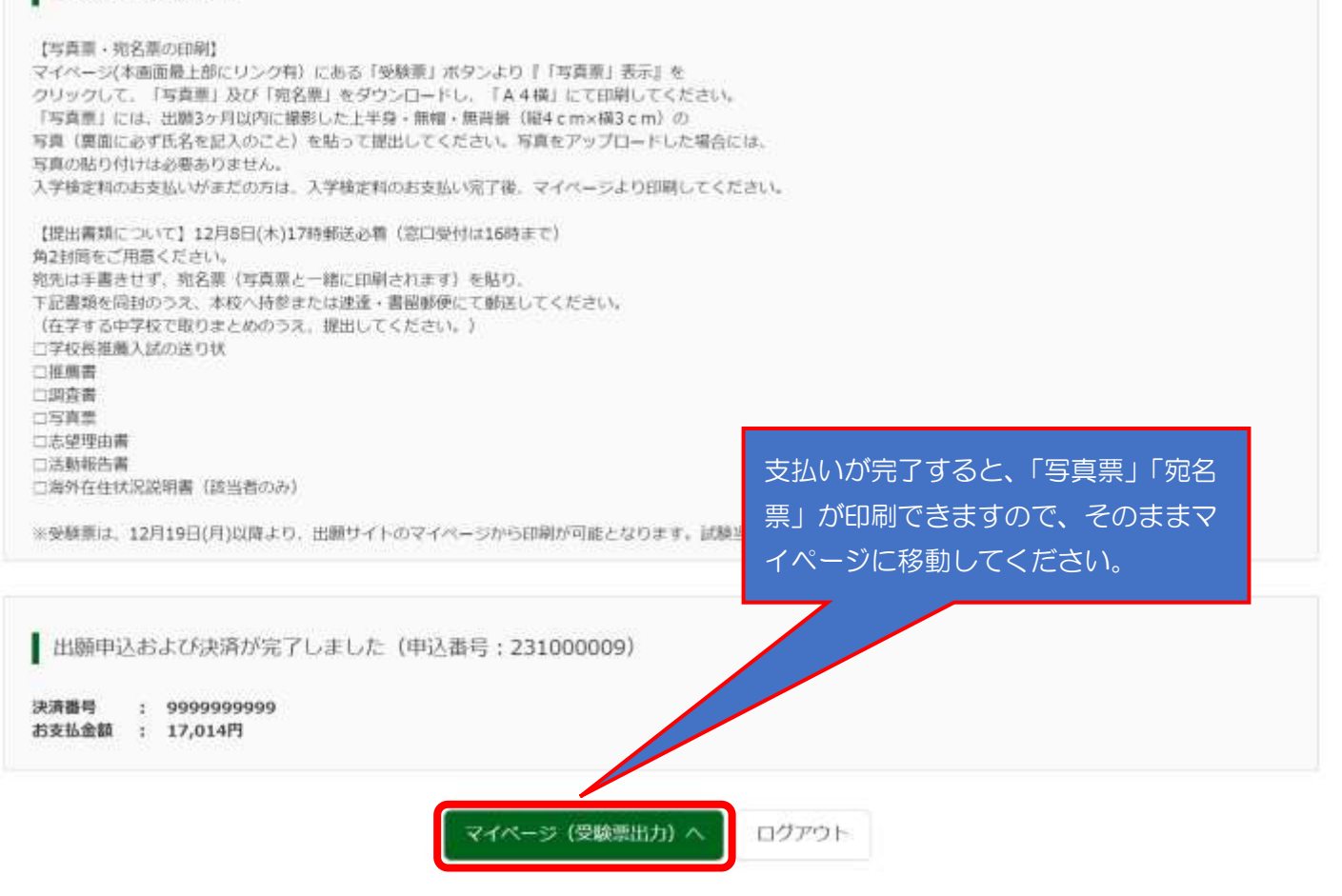

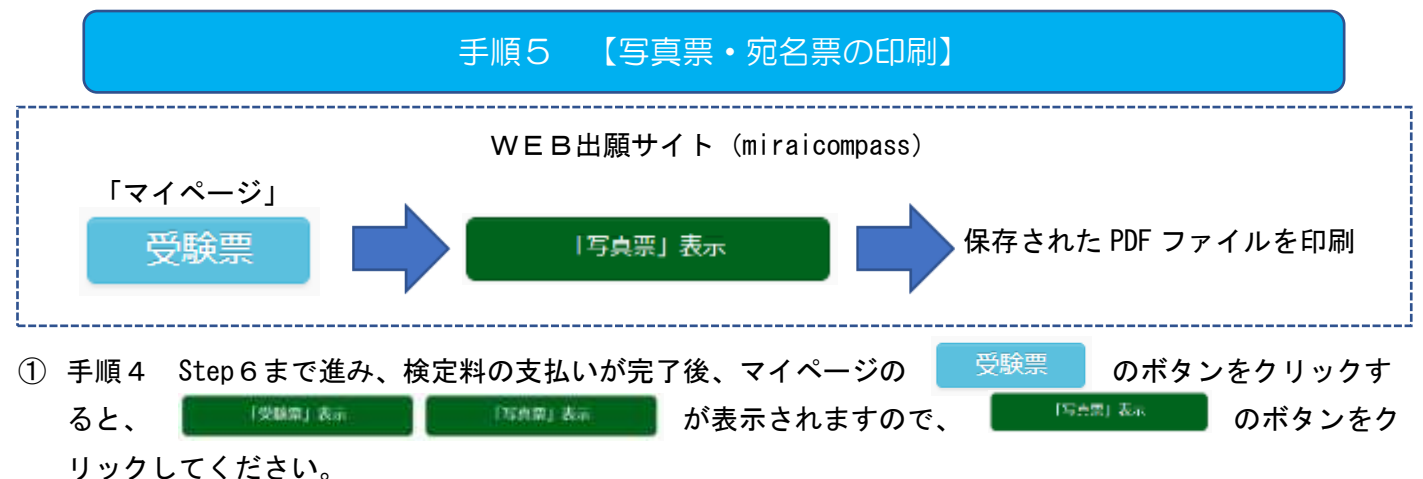

② 保存された PDF を印刷して「写真票」「宛名票」を切り離し、「宛名票」を A4 サイズ封筒(角2)に貼り付 け、「写真票」は他の上記の封筒に他の提出書類と同封して提出してください。

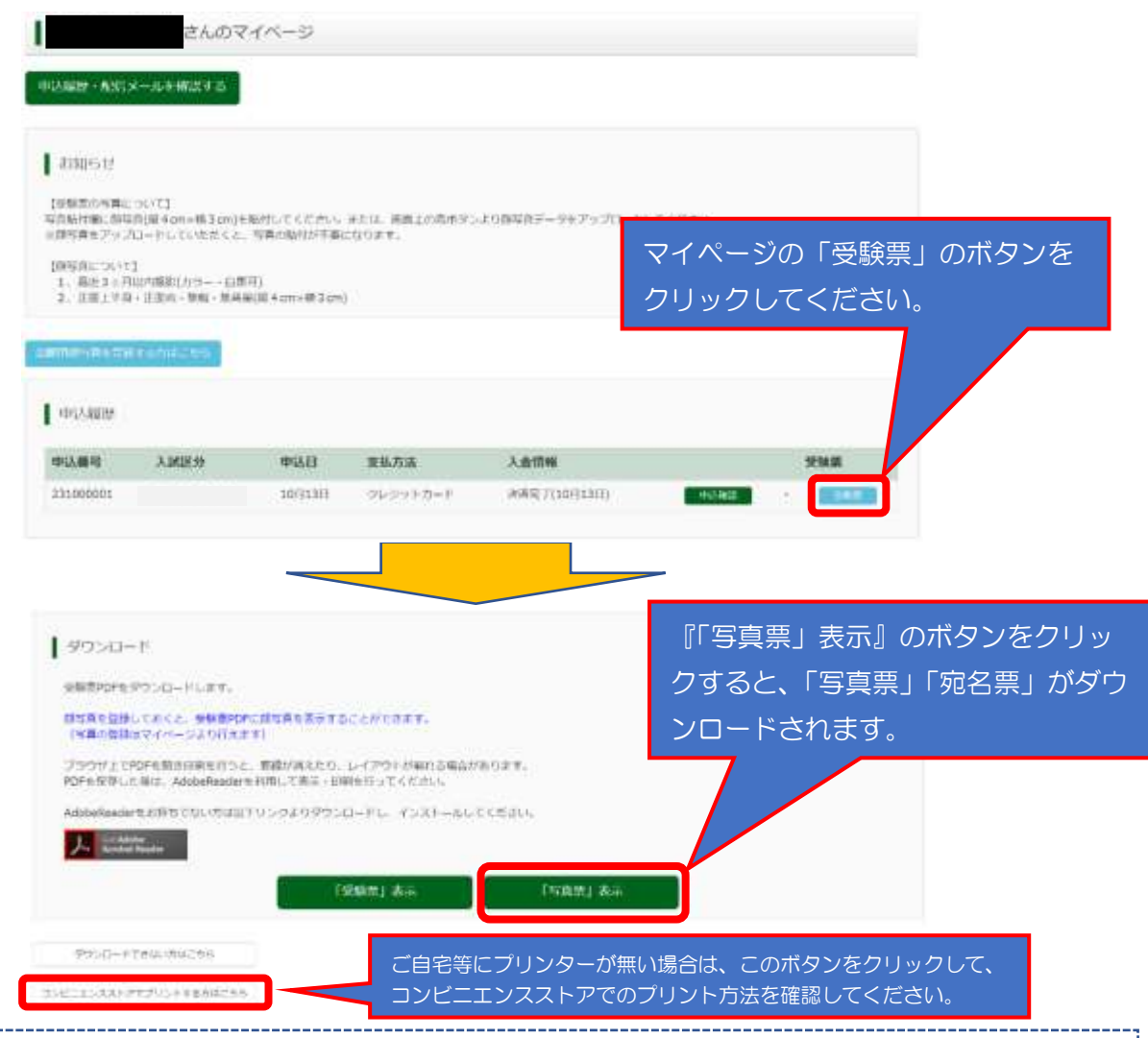

#### 【注意事項】

※1.ご自宅のプリンタで印刷する場合は、印刷時の設定で「実際のサイズ」または「倍率 100%」 を指 定して A4 用紙(白色・上質紙)に印刷してください(用紙サイズに合わせて印刷すると 95%程度に縮小さ れて印刷されます)。

※2.コンビニエンスストア等のマルチコピー機を利用する場合は、受験票表示画面下にある「コンビニ エンスストアでプリントする方はこちら」を選択し、案内に添って印刷を行ってください。(P.12 参照) ※3.写真を登録(アップロード)していない場合(登録した写真を使わない場合を含む)は、写真(縦 4cm×横3cm で出願日前3ヶ月以内に撮影した上半身・正面向・無帽・無背景)を貼付してください。

### 手順6 【出願書類提出】

手順5までの手続きが完了しましたら、出願書類一式を「宛名票」を貼付した A4 サイズ (角2)封筒に封 入し、出願書類受付期間内に持参または簡易書留により提出してください。

#### 【提出書類一覧表】

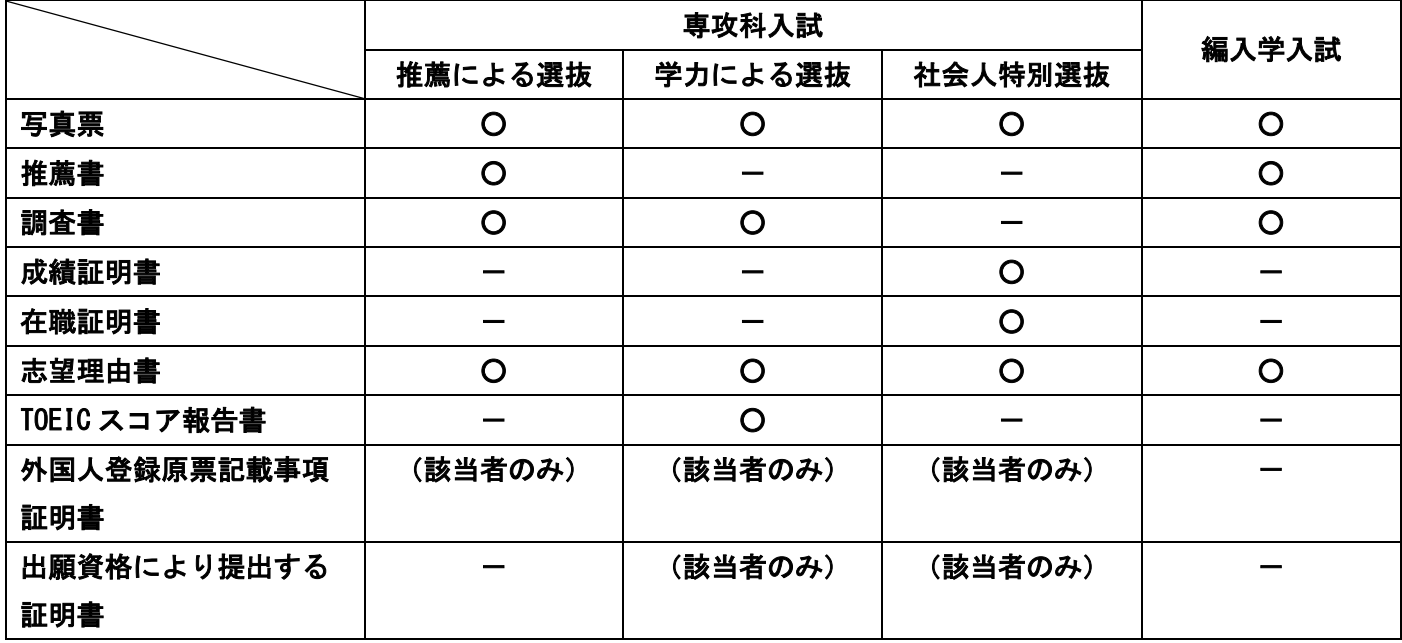

【注意事項】

※出願後は、WEB出願エントリーにおける入力内容及び出願書類に関する記載事項等の変更は認められ ません。ただし、現住所及び合格通知書を受け取る場所に変更が生じた場合は、速やかに学生課(入試担 当)に届け出てください。

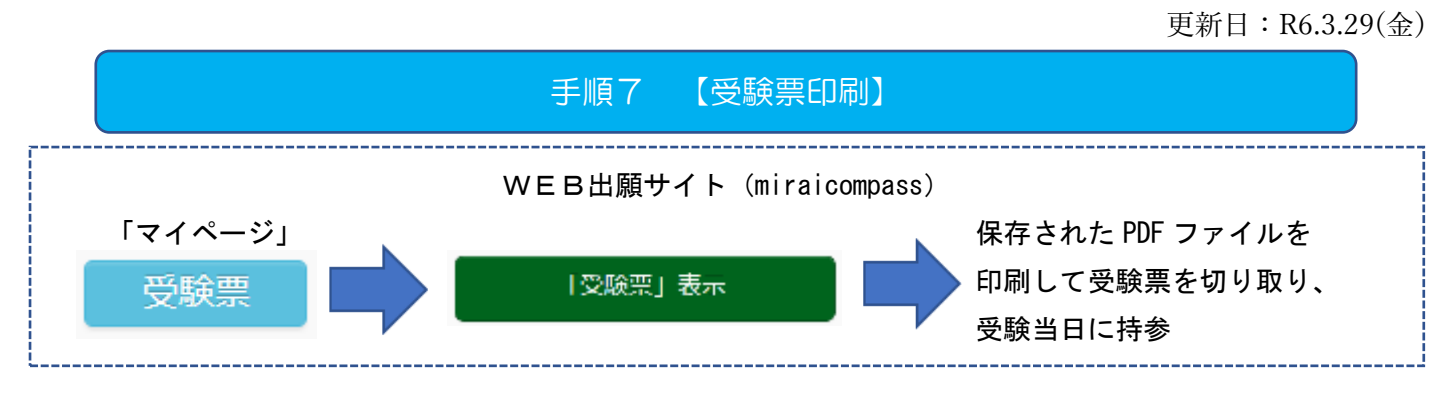

 受験票の印刷が可能になる日程は、以下のとおりです。なお、印刷が可能になる日程に変更があった場合 には、速やかにホームページまたはWEB出願エントリーで登録したメールアドレスにお知らせしますので 最新の情報を確認してください。

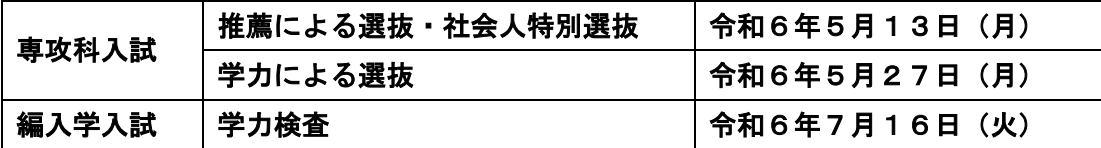

- ① 印刷が可能になった日以降にマイページの <mark>の 受験票 のボタンをクリックし、</mark> 「受験票」表示 のボタンをクリックしてください。
- ② 保存された PDF ファイルを印刷して受験票を切り取り、受験当日に必ず持参してください。

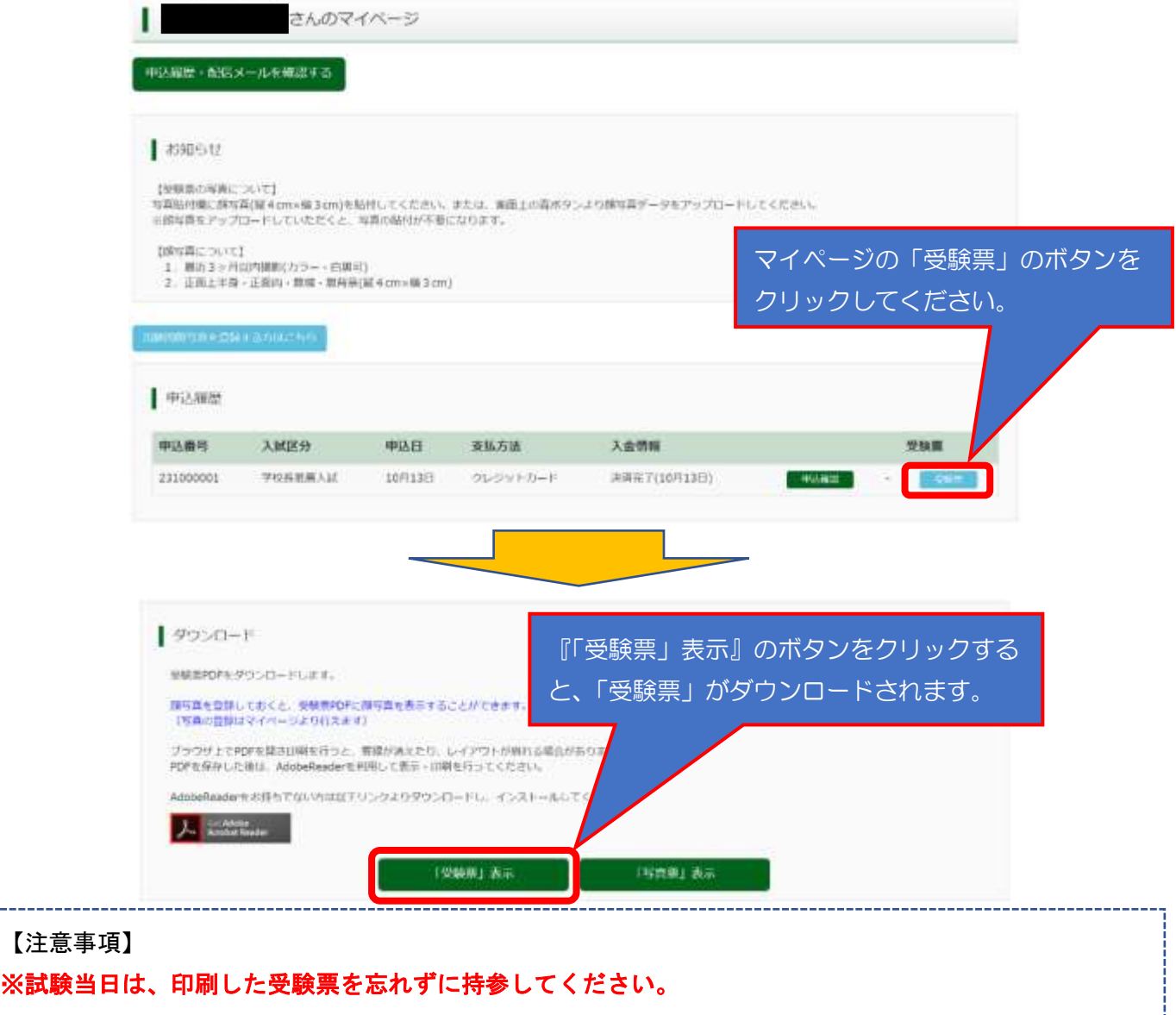